# Make a TOPOGRAPHIC MAP

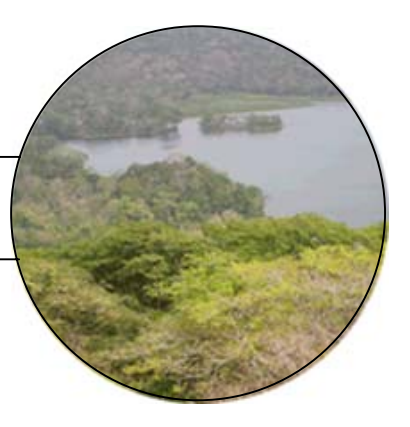

## **T E A C H E R**

## Activity Overview

To build the Panama Canal, engineers dammed the Chagres River. In the process, new lakes were formed, a valley was flooded, and towns and forests were covered with water. As the waters rose, the top of a large hill known as Barro Colorado Hill was surrounded by water and became an island. Barro Colorado Hill is now called Barro Colorado Island (BCI).

In this activity students will learn how to make a topographic map. A topographic map shows the surface features of a place or region. It uses contours to indicate the elevations of places or regions and how far apart they are. Contours are imaginary lines that join points of equal elevation on the surface of the land, usually above or below sea level. Contours make it possible to measure heights of mountains, depths of the ocean floor, and the steepness of slopes.

In order to make their topographic map they will first prepare a simulated terrain, which consists of your classroom floor and two boxes of different sizes. They will use a Motion Detector connected to a TI CBL 2™, or Vernier LabPro and a TI-73 Explorer™, to measure the elevation of specific points on each surface. Then students will plot the coordinates of these points, and learn how to connect points of equal elevation to make a topographic map.

Conclusion: Students can use the topographic map to read the elevation at any location of their simulated terrain. They can also find the position of any location on the map and how far apart two locations are.

### **Activity at a Glance**

Grade: 4-9 Subject: Science Category: Earth Science Topic: Maps, topographic maps

### **Time Required**

- Two 45-minute periods
- **Level of Complexity** 
	- High

### **Materials\***

- Tl-73 Explorer<sup>™</sup>
- TI CBL 2™ or Vernier LabPro
- TI-73 DataMate
- Motion Detector
- 1 board, 1.5 m long to support the Motion Detector
- Masking tape
- 2 boxes of different sizes
- Chalk marker
- Metric ruler

\* This activity has been written for the TI-73 Explorer™ but you can easily substitute the TI-83 or TI-83 Plus. Also see Appendix A for steps on how to transfer DataMate to your graphing device and how to use DataMate for data collection.

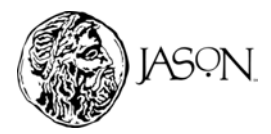

Adapted from "Experiment 12 — Ocean Floor Mapping," *Middle School Science with Calculators*, written by Volz, Don, and Sapatka, Sandy, published by **Vernier Software & Technology**, 2000.

For Customer Service and questions contact 1.800.TI.Cares – 1.800.842.2737

## **Concept Background**

- Topographic maps provide information about what an area's landscape looks like. You can use topographic maps to determine whether a landscape is steep or flat.
- BCI emerged as an island only 80 years ago as a result of the Panama Canal's construction. Formerly a hilltop, the 15-square kilometer island is home to at least 1,316 plant species, 381 bird species, and 102 mammal species.
- Crossing the Isthmus of Panama saves travelers 18,000 miles of sea travel around the tip of South America.
- A strong ocean current once flowed directly from the Atlantic to the Pacific. When the Isthmus of Panama formed, that current was blocked and was forced northward into the path of today's Gulf Stream, bringing warmer waters and a warmer climate to the Atlantic seaboard.

### **Preparation and Classroom Management Tips**

- If your students are using a Calculator Based Ranger™ (CBR) with the CBL instead of a Motion Detector, procedural changes are not necessary. If the CBR is used without the CBL, this activity will require a few changes in the procedures.
- During the first period consider using the topographic map of BCI to demonstrate what information they can obtain from it and how it can be used. You may obtain a copy of the map in JASON XV: Rainforests at the Crossroads – Unit 1.
- During the second period, explain to students how to use the Motion Detector to measure distances. You may have to repeat the data collection a few times before students get a satisfactory Distance-Time graph (see Procedure, Step 7).
- If you are planning to use two periods for this activity make sure that you keep the simulated terrain the same.
- Go over how to measure distance on a map and how to use the scale on the map to convert distance in meters to distance in centimeters.
- Make sure that Box 1 is much larger than Box 2. Boxes of the following dimensions work well with this activity:
	- − *Box 1*: 50 cm x 50 cm x 10 cm (height)
	- − *Box 2*: 30 cm x 30 cm x 10 cm (height)

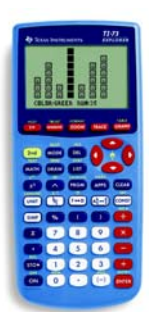

TI-73 Explorer<sup>™</sup>

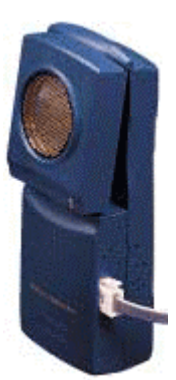

**Motion Detector**

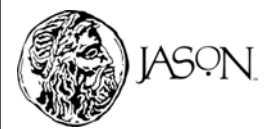

• In Procedure, Step 10e, students should have a graph similar to the one shown below:

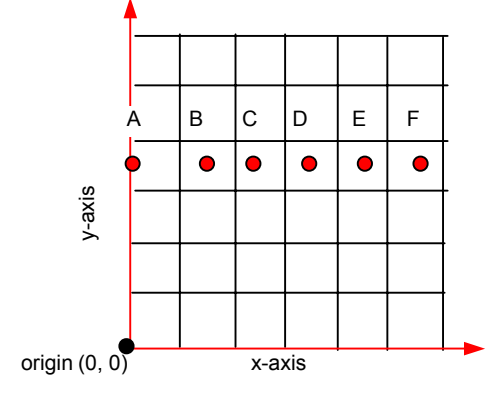

• In Procedure, Step 10f, students should have a graph similar to the one shown below:

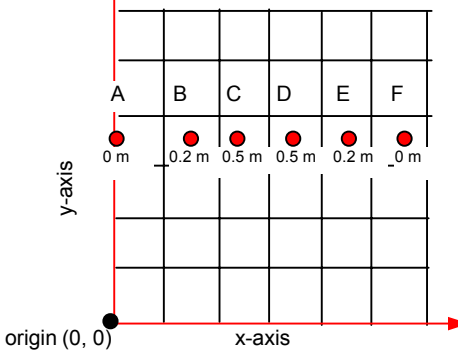

• In Procedure, Step 10g, students should have a graph similar to the one shown below:

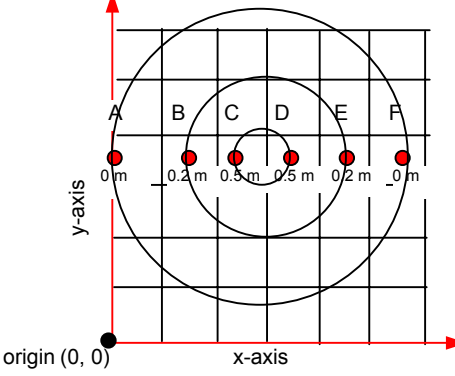

### **National Education Standards**

*Science Standard D: Earth and Space Science*  Students should develop an understanding of the structure of the Earth's system.

*Math Standard: Problem Solving*  Students should develop an understanding of mathematical concepts by working through problems that allow applications of mathematics to other contexts.

### *Geography Standards 1 and 3: The World in Spatial Terms*  Students should learn how to view the world in spatial terms and organize information about people, places, and environments in a spatial context.

*Geography Standard 14: Environment and Society* 

Students should learn how human actions modify the physical environment, how these actions lead to other changes, and about the role of technology in the human physical environment.

*English Language Arts Standard 7*  Students research issues and interests by generating ideas and questions, and by posing problems. They gather, evaluate, and synthesize data from a variety of sources to communicate discoveries.

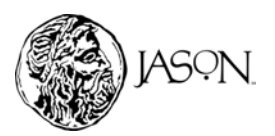

• The completed topographic map (Procedure, Step 10h) should be similar to the one shown below:

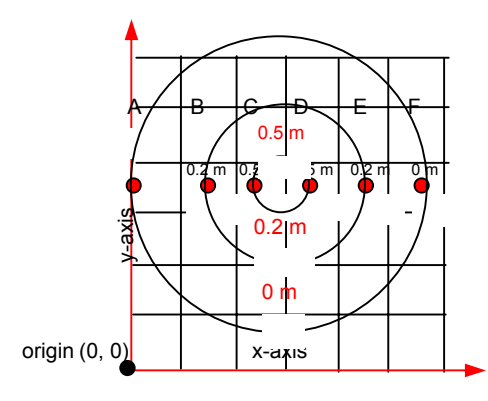

- Students can draw the map on the TI-73 using the DRAW functions (see diagram below).
	- 1. Enter the XY Coordinates into the LISTs (Procedure, Step 2).
	- 2. Adjust the WINDOW, xmin = 0, xmax =  $70$ , ymin = 0, and ymax =  $70$ .
	- 3. Plot the coordinates using a scatter-plot.
	- 4. Use the DRAW function to Label each point.
	- 5. Use the DRAW function to Circle the points with equal elevations.
	- 6. Use the DRAW function to Label each circle.

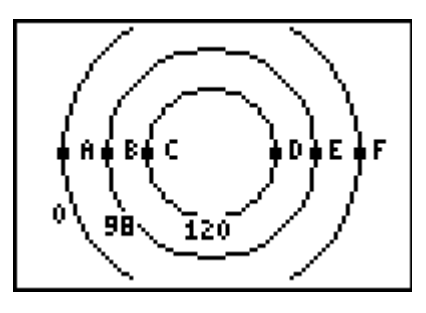

- This activity works well with students working in groups, or as a demonstration.
- Encourage students to answer the questions in Data Analysis in their journal.
- Create your own student questions for use on your students' TI graphing devices using the [Texas Instruments StudyCard applications.](http://education.ti.com/educationportal/downloadcenter/SoftwareDetail.do?website=US&tabId=1&appId=218)

### **Vocabulary**

**Conquistador** A Spanish word meaning "conqueror," usually refers to the leaders of 16thcentury Spanish military expeditions, who discovered and conquered vast territories in the Americas.

**Contour line** A line on a map that joins points of equal elevation.

**Data** Observations and measurements about the real world. In science, data is used to prove or disprove hypotheses.

**Elevation** The height of a location above a reference level, especially above sea level or above the earth's surface.

**Isthmus** A narrow strip of land that connects two larger bodies of land and has water on either side and.

**Terrestrial** Living on land.

**Topographic map** A map that shows the surface features of a place or region, indicating their relative positions and elevations.

**Topography** The surface features of a place or region.

**Transcontinental**Extending across a continent.

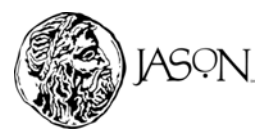

## **Data Analysis**

- **1** Q. How many contour lines does your topographic map have?
	- A. *The topographic map has three contour lines.*
- **2** Q. How many elevations does your map show?
	- A. *The topographic map shows three elevations.*
- **3** Q. What is the lowest elevation?
	- A. *The lowest elevation (floor) is 0 m.*
- **4** Q. What is the highest elevation?
	- A. *Answers will vary.*
- **5** Q. Which points fall on the contour with the lowest elevation?
	- A. *Point A and Point F fall on the contour with the lowest elevation.*
- **6** Q. Which surface is represented by the contour with the lowest elevation?
	- A. *The floor is represented by the contour at the lowest elevation.*
- **7** Q. Which points fall on the contour with the highest elevation?
	- A. *Points C and D fall on the contour with the highest elevation.*
- **8** Q. Which surface is represented by the contour with the highest elevation?
	- A. *Box 2 is represented by the contour with the highest elevation.*
- **9** Q. What is the elevation of Points C and D?
	- A. *Answers will vary. Students should observe that Points C and D fall on the same contour line.*
- **10** Q. What surface does Point C and Point D represent?
	- A. Points C and D represent Box 2.
- **11** Q. What is the actual distance in cm between Points B and C? Hint: Measure the distance between the two points on the map in cm and then use the scale from Step 10 to find the actual distance in cm*.*
	- A. Answers will vary.
- **12** Q. What is the actual distance in meters between Point B and Point E?
	- A. Answers will vary.
- **13** Q. What is the difference in elevation between Point B and Point E?
	- A. Point B and Point E fall on the same contour line, so the difference in elevation is 0 m.

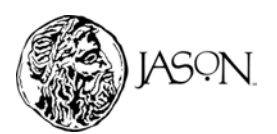